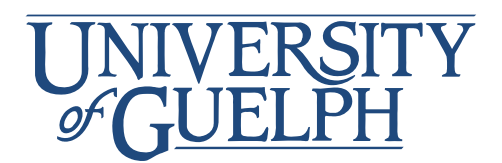

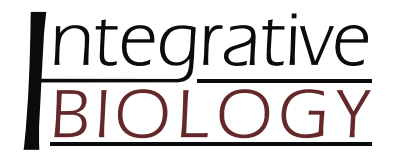

# **Creating an Effective Scientific Poster**

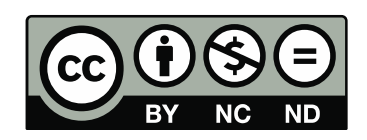

University of Guelph, Integrative Biology Undergraduate Curriculum Committee 2011/2012 Adapted with permission from Teaching Support Services and the Environmental Biology Graphics Studio

Prepared by Jennifer L. Spall

# **Preparation**

# **1. Consider your presentation and printer requirements**

- How much space will you be given to display your poster?
- Are there requirements regarding font or graphics sizes?
- **Standard size for posters is 91.4cm x 121.9cm (36"x48"),** but they can be customized.

#### **2. Know your audience**

- Who is your audience going to be?
- You will have 3 seconds in which to grab your audience's attention and convince them to stay and explore your poster.
- If they stop, you have 30 seconds to secure their attention by conveying an overall understanding of your subject matter.

#### **3. Organize your information**

- Divide your information into main sections.
- These sections typically include:
	- o *Title*
	- o *Authors*  $\uparrow$  Group these together in a title banner

 $\left\{ \right.$ 

- o *Affiliations*
- o *Introduction*
- o *Materials & Methods*
- o *Results*
- o *Conclusions*
- o *References*

o *Acknowledgements* 

**4. Distill your message** 

- Eliminate all but the vital elements of your project.
- Reduce your information to concise statements.
- Whenever possible, reinterpret text as charts, graphs or illustrations.
- Use point form for easy reading.
- **Less is more.** Limit the density of text.
- What is the most important piece of information? Consider making this a focal point.

Smaller Font

• Keep your main title concise.

#### **5. Use graphics for impact**

- We process images faster than words take advantage.
- Aim to make 30-40% of your poster visual content.
- Do not use images that are less than 300dpi, if possible.
- **Avoid the use of internet images, both for visual and legal reasons.**
- Crop and enlarge photographs to eliminate unnecessary information and focus attention on significant details.
- Prepare titles and/or captions for your graphics.

# **Design Principles**

Layout

- **1. Unity** 
	- All parts of the layout should work together to communicate your message.
	- Make the most important elements the largest and position them just left and slightly above the center of the poster.
	- Build the poster around the dominant element.
	- Group similar pieces of information together.
	- Print out your poster on 8.5x11" paper. If all the text is readable at this size, and you are happy with the layout of all the components, there is a good chance that it will look good when printed as a full poster.

#### **2. Contrast**

- Use a contrasting colour, texture, type, line, box or graphic to highlight the most important element within your poster.
- Consider using boxes to highlight certain elements but don't box every section; this will make it difficult to determine what is most important.
- Contrast directs your audience to what is most important.

#### **3. Consistency**

- Ensure that your style is consistent in both text and images.
- For example, all subtitles should be the same font, colour and size.

#### **4. Alignment**

- Ensure that text and images are aligned.
- Use a template and gridlines to help align your elements to each other.

# **5. Open Space**

- Open space (the space around paragraphs and images) helps create focal points and direct the viewer's eye.
- Leave a reasonable amount of open space between columns and around titles or your reader may become intimidated by the density and quantity of your information.
- If you feel like you have so much content that you don't have room for open space then you probably need to reduce the content or make the font slightly smaller.

#### **Colour**

 Colour schemes should always be created using a standard Red-Green-Blue (RGB) system.

# **1. Start with 1 or 2 harmonious colours**

- Decide on the feel you want your presentation to have (hot/bold, cool, soothing).
- You may want to choose colours that are associated with your subject matter or are prominent within the graphics of your poster.
- Remember, when choosing colours, keep it simple.

# **2. Keep backgrounds subtle**

- Select subtle colours for your poster background.
- A background should never compete with your content for attention.
- For optimum legibility there should be strong contrast between text and background.
- The use of background images (even ones made subtle as "watermarks") are rarely effective and most often distracting.

#### **3. Use warm colours in moderation**

- Warm colours like red and purple naturally grab our attention but too much of them can be overpowering
- Cool colours like greens and blues tend to recede and are a better choice for large areas

# **Typography**

# **1. Make legibility your top priority**

- For optimum legibility, keep fonts in these ranges:
	- $\circ$  Main Title 90+ pts
	- $\circ$  Subtitles 36-48 pts
	- $\circ$  Body 28-32 pts
	- o References 18-24 pts
- Information should flow from left to right, top to bottom.
- Do not write in all capitals.
- Columns are highly recommended, but do not make them more than 40 words in width and keep them equal to one another.
- Use white space between columns and sections to enhance readability.
- Use hanging indents for bulleted information.

#### **2. Use typography to establish information hierarchies**

- Use contrasting typefaces, point size, and bold, italic, colour and alignment to enable readers to quickly discern key concepts and information groupings.
- BUT do not use more than two typefaces on one poster
- Stick to common fonts as the machine that prints the poster likely won't have the unusual ones and the font will be replaced with something else.

# **Software Guide**

- Most posters are created using Microsoft Power Point, however, other software is also available.
- If you choose to create your poster in another program (such as Adobe Illustrator, Adobe InDesign, or Corel Draw) you **must** check for compatibility beforehand. You **must** also be prepared to provide a press-ready PDF file generated from the program you use.
- **DO NOT** create a poster in Photoshop, it will create several problems during printing.

# PowerPoint Basics

# *Stage 1: Preparing Your Document*

- **1. Setting page size** 
	- Set your page size and orientation by going to FILE>PAGE SETUP.

# **2. Creating a background**

- Create a coloured background by going to FORMAT>BACKGROUND.
- You may wish to highlight your title with a distinct coloured background
	- o Create a box with the box drawing tool and colour it by right clicking on it and selecting 'Format Shape'.

# **3. Using guides**

- Turn on rulers and guides by going to VIEW >RULERS>GUIDES.
	- o Rulers should appear at the top and left hand side of your document.
	- o Horizontal and vertical guides should appear in the center of your screen.
		- To create additional quidelines hold down CTRL, click on an existing guideline and drag a new one from it.

# *Stage 2: Inserting Text and Graphics*

# **5. Inserting text**

- To copy text into your document from a word processing program, select a section of your text in your word document and copy it.
- In your PowerPoint document select EDIT>PASTE SPECIAL>FORMATTED TEXT (RTF).
- Use the text box handles to adjust your text to fit into your columns.
- If you have done this correctly your text should continue to wrap when you adjust its size.
- Pick tool: selects objects and text.
- Rotate tool: rotates objects drawn in PowerPoint.
- Draw menu: useful tools such as align and arrange and group are found in this menu.
- Autoshapes: pre-formed useful shapes
	- o Line drawing tool
	- o Arrow drawing tool

o Rectangle and box drawing tool

- o Oval drawing tool
- o Text tool: creates paragraph and artistic text
- o Word art tool: creates decorative text
- o Arrow style tool
- o Insert clipart tool
- o Colour fill shapes tool
- o Colour fill lines tool
- o Line weight tool
	- o Colour fill text tool
- o Line style tool
- o Create shadow tool
- o Create 3D effects tool

#### **6. Inserting graphics**

- It is always better to insert graphics from a file than it is to copy and paste graphics from other programs. To place graphics into your document use INSERT>PICTURE FROM FILE.
- To maintain proportions when resizing your graphic, click and drag only the corner handles of the selected image.
- If there are places in which you can put two tables, graphs or graphics side by side in a single column, it is generally appropriate to do so as it will save space.

# **7. Inserting Charts**

 To place graphs, tables and charts from Excel, or a word processing program, use COPY>PASTE or INSERT>CHART/OBJECT.

#### *Stage 3: Finishing Touches*

#### **8. Symbols**

Ensure symbols, italics, bold, and superscript characters are correct.

#### **9. Alignment**

• Check the alignment of your columns, text and graphics.

#### **10. Logos**

- It's a nice touch to add logos to the banner but only do so with permission.
	- o Avoid taking logos from the internet as they tend to print poorly.

#### **11. Make copies**

- If you are traveling to a conference with your poster, make two digital copies and leave one with a colleague and take the other with you to the conference.
- If for some reason your printed poster is lost or ruined your colleague could courier you another, or you could have one printed.

# *Common Tasks in PowerPoint*

# **Aligning and Distributing Objects**

- Select all of the things that you wish to align. Holding SHIFT allows you to select more than one object.
- To align go to DRAW>ALIGN OR DISTRIBUTE

#### **Moving Objects Forward and Backward**

• Select the item that you wish to move and go to DRAW>ORDER

#### **Inserting Bullets**

• In PowerPoint go to FORMAT>BULLET

#### **Creating a Chart**

• To create a chart go to INSERT>CHART

#### **Superscript and subscript**

• In order to change a portion of text to superscript or subscript highlight it and go to TEXT>FORMAT TEXT>FONT, followed by POSITION>SUPERSCRIPT/SUBSCRIPT

#### **Finishing Touches**

#### **1. Use the Zoom Function**

- Zoom in 100% and slowly scan your poster from left to right and check that all alignments are even, colours are consistent, fonts match, etc.
- Take a few steps back from your computer and check that the smallest font is still readable.

#### **2. Spell Check**

- First, run spell check on your poster
- Read your poster VERY carefully, then read it again, then ask a friend to read it
- Triple check for spelling and/or grammar errors
- Nothing makes a good poster appear sloppy more than poor spelling and grammar

#### **Helpful Links**

- BioImage (CBS Printing Studio) http://www.cbs.uoguelph.ca/services/bioimage/bioimage.shtml
- Examples of posters with evaluations http://www.sinauer.com/knisely/

# **Checklist for Assessing Your Poster**

# **Attracting Your Target Audience**

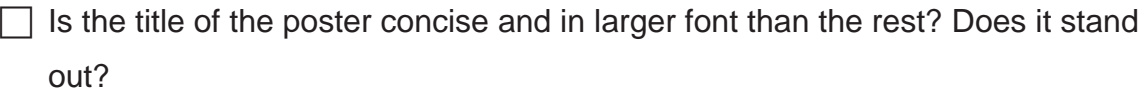

 $\Box$  Does the title bar include the presenters' names, and the identifier for the school or institution?

 $\Box$  Is the poster's subject matter quickly discernible?

 $\Box$  Is the poster layout visually pleasing?

# **Delivering the Message**

- $\Box$  If you stopped to look at this poster, would you read the text on it?
- $\Box$  Is the subject matter presented clearly and concisely?

 $\Box$  Does the information presented flow logically?

 $\Box$  Is the text readable in terms of linguistic difficulty/scientific language?

 $\Box$  Is the text legible in terms of font choice, size, colour and spacing?

 $\Box$  Have you referenced properly and cited images from the internet?

# **Creating Visual Impact**

- $\Box$  Are the graphics large enough to be seen from a distance of 3 m (10')?
- $\Box$  Are your key points in bullets?
- $\Box$  Are the graphics attractive and relevant?
- $\Box$  Have legends or captions been used to guide the viewer?
- $\Box$  Are sections clearly defined with adequate space around them?
- $\Box$  Have items been aligned?
- $\Box$  Do you have concise summary/conclusions?